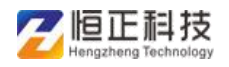

# 河南省职称工作信息系统 申报计划备案说明

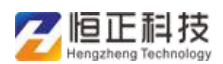

## 申报计划备案操作说明

### **1** 申报计划上传

该功能实现了各单位上传申报计划和指标控制,单位提交计划信息后,逐级 进行审核,审核成功后,可以按照计划申报职称

单位经办人或负责人登录上传申报计划, 选择年度, 点击【新增】按钮, 按 页面提示信息填写申报计划

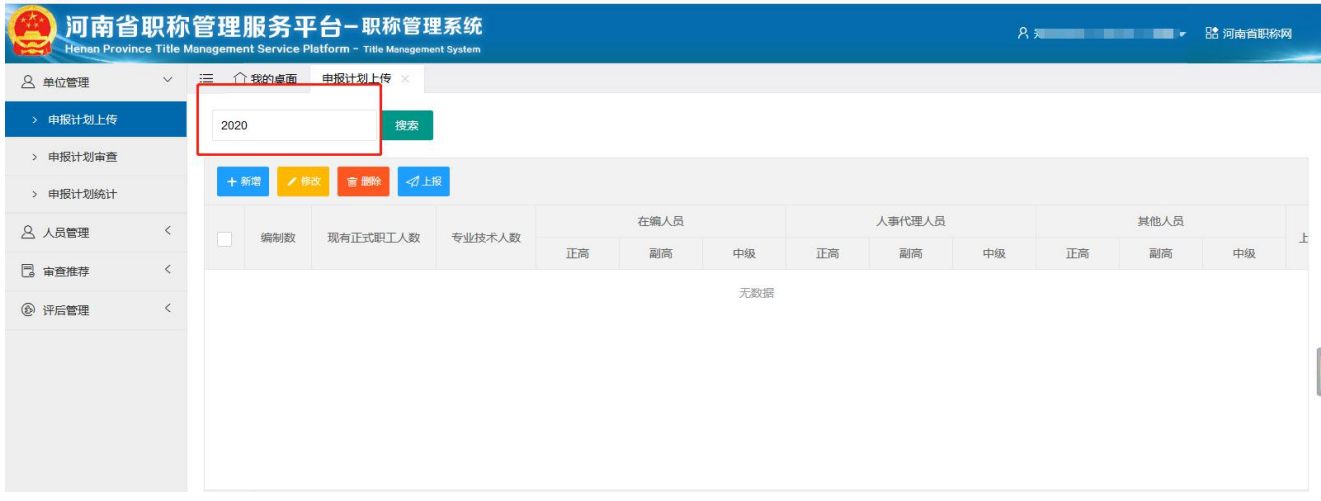

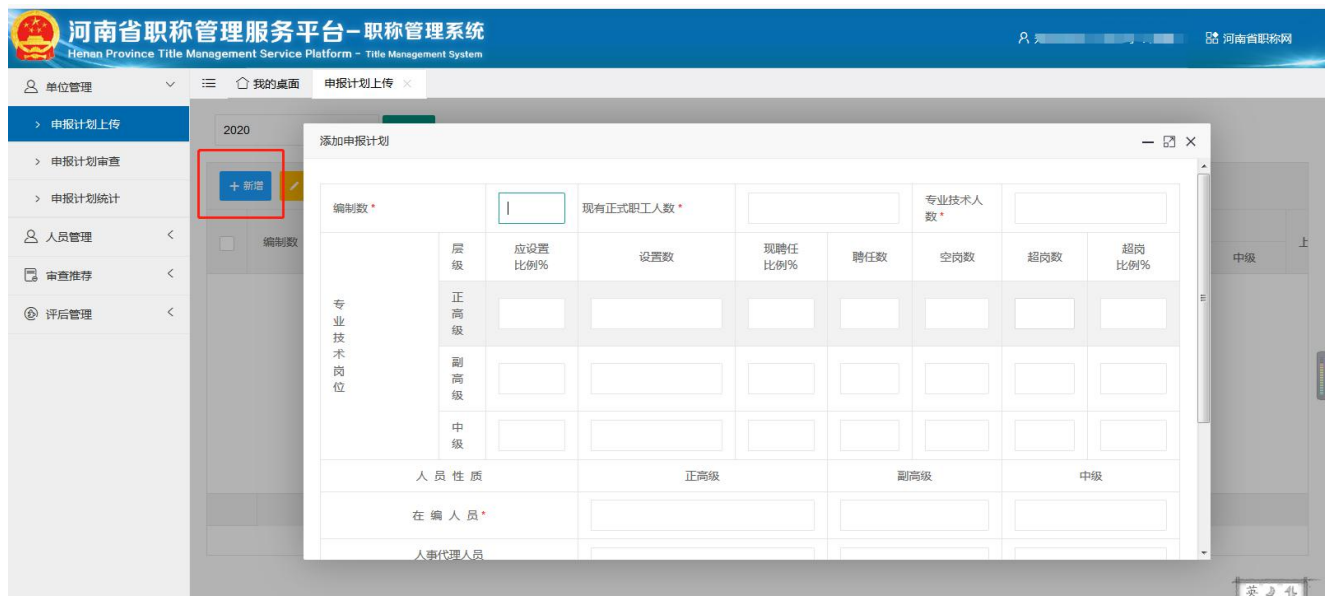

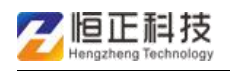

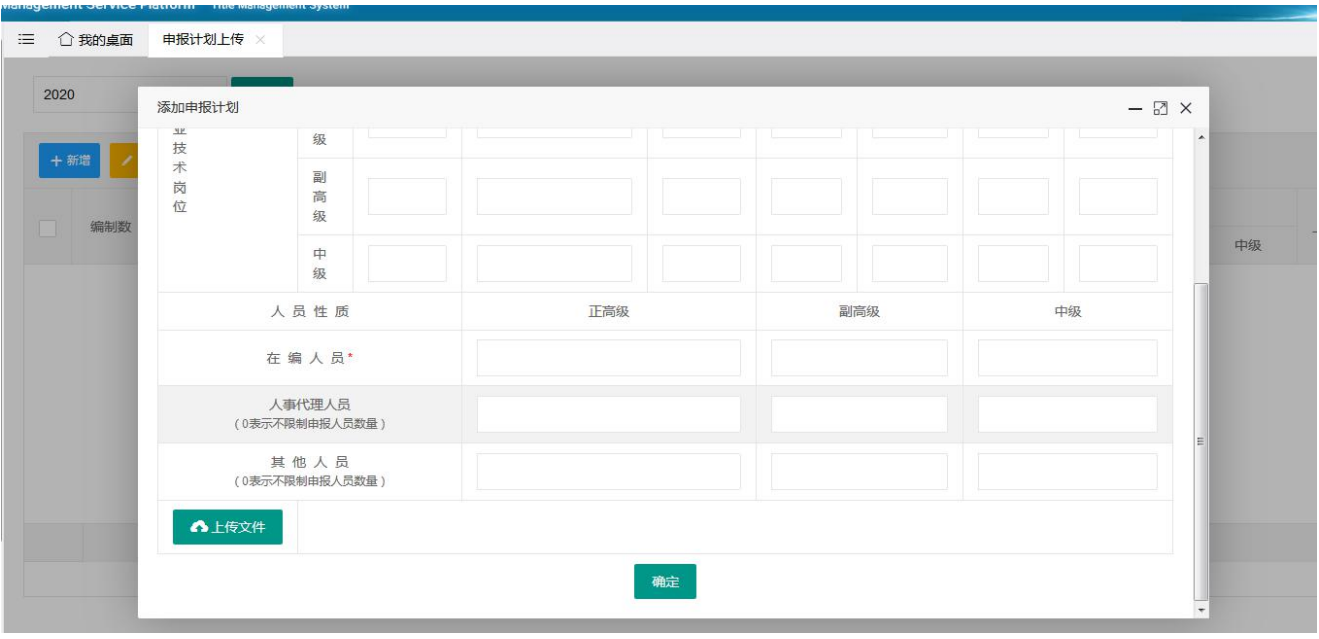

填写完成后,点击【确定】,可查看展示信息,如有问题,点击【修改】或 【删除】按钮,检查无误后,点击【上报】

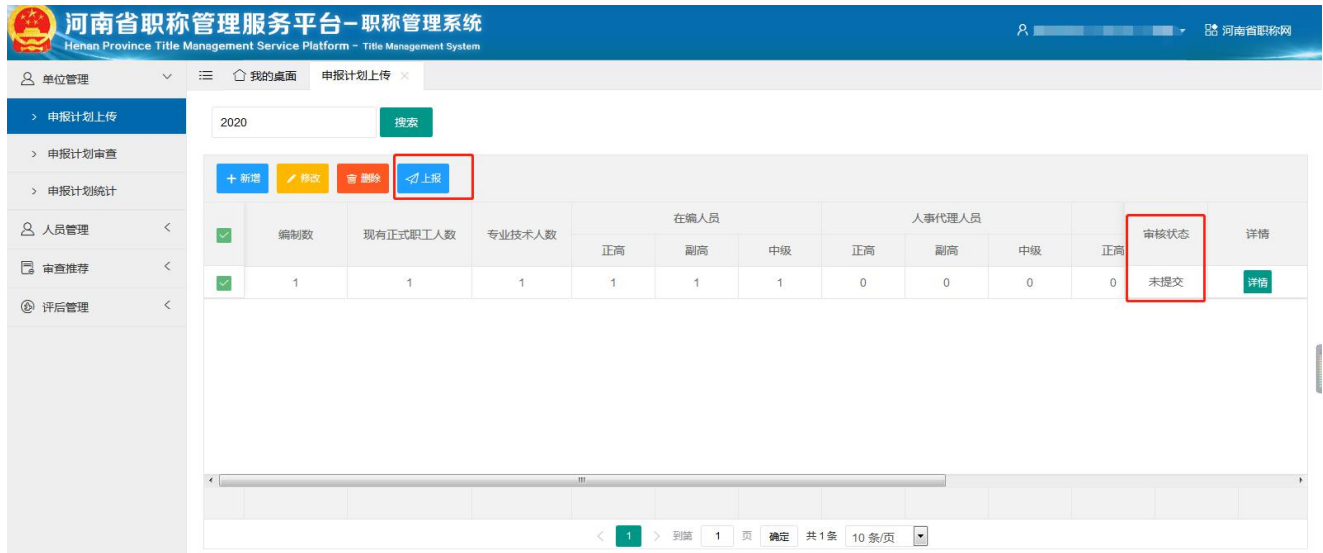

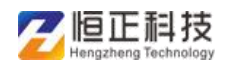

#### 河南省职称管理服务平台—申报计划备案说明

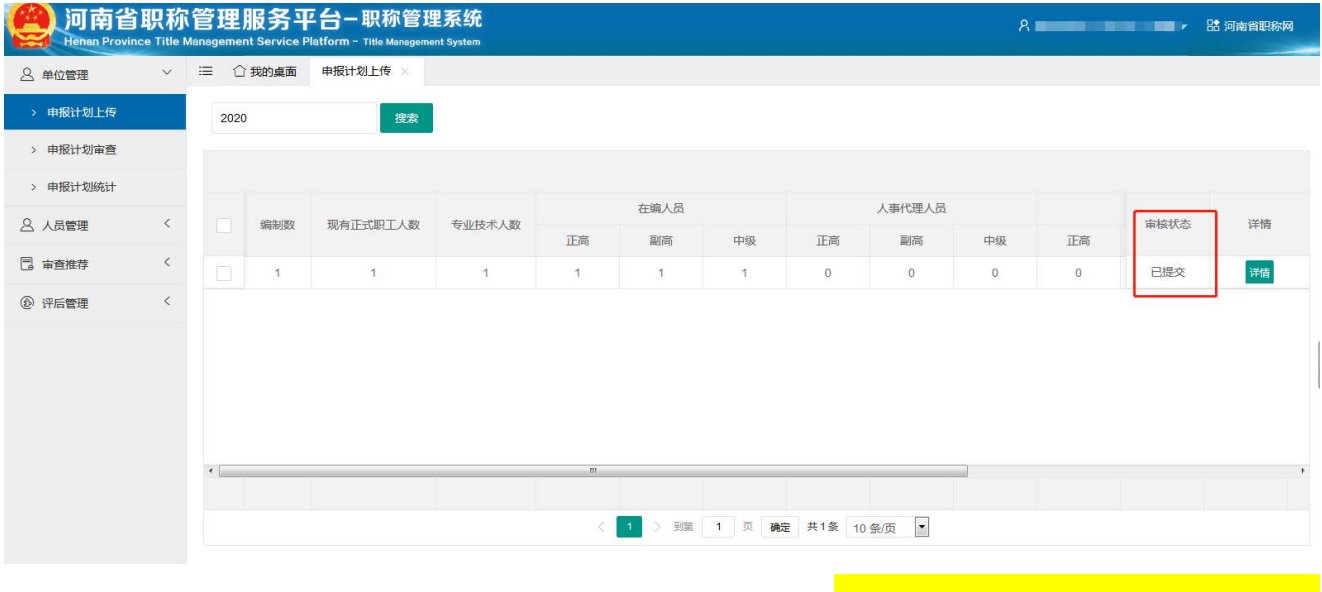

上报成功,状态由【未提交】变为【已提交】。<mark>审批流程为:本单位经办人</mark> 上报后,同级负责人审核;本单位负责人上报,上级经办人开始审查申报计 <mark>划</mark> 2008年10月11日

## **2** 申报计划审查

经办人或负责人登录系统后,在首页待办事项可以看到【申报计划审查】或 点击【单位管理】--【申报计划审查】

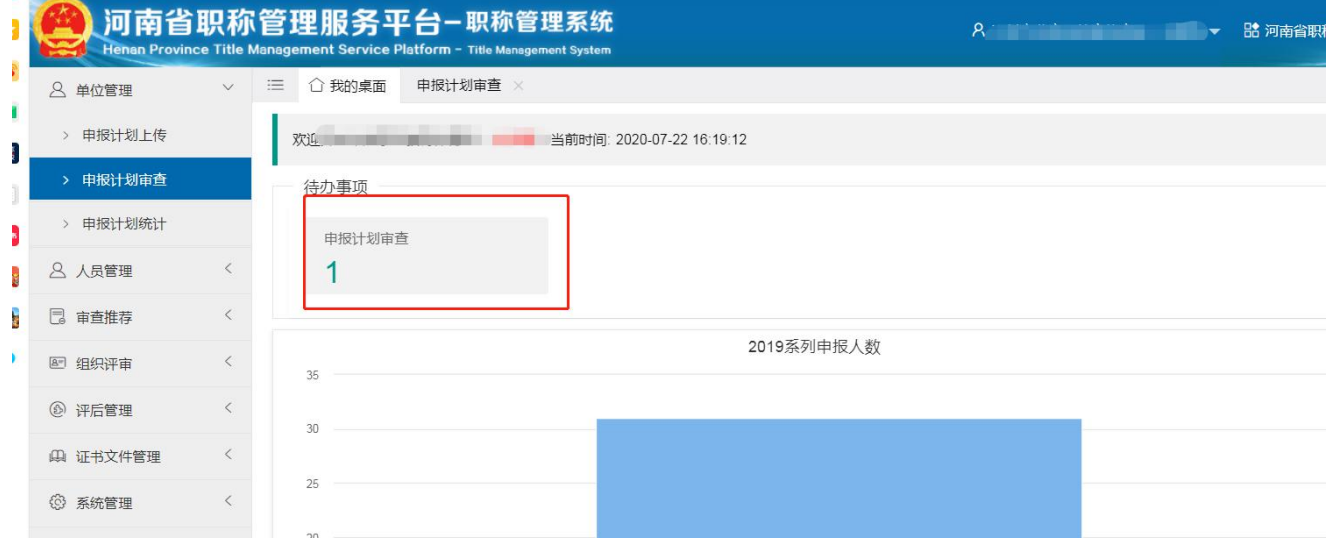

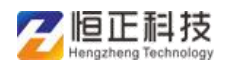

上级单位可点击【通过】或【撤回】,【撤回】时填写撤回理由,上报单位重 新修改计划可再次上报 注:退回后需逐级上报审批

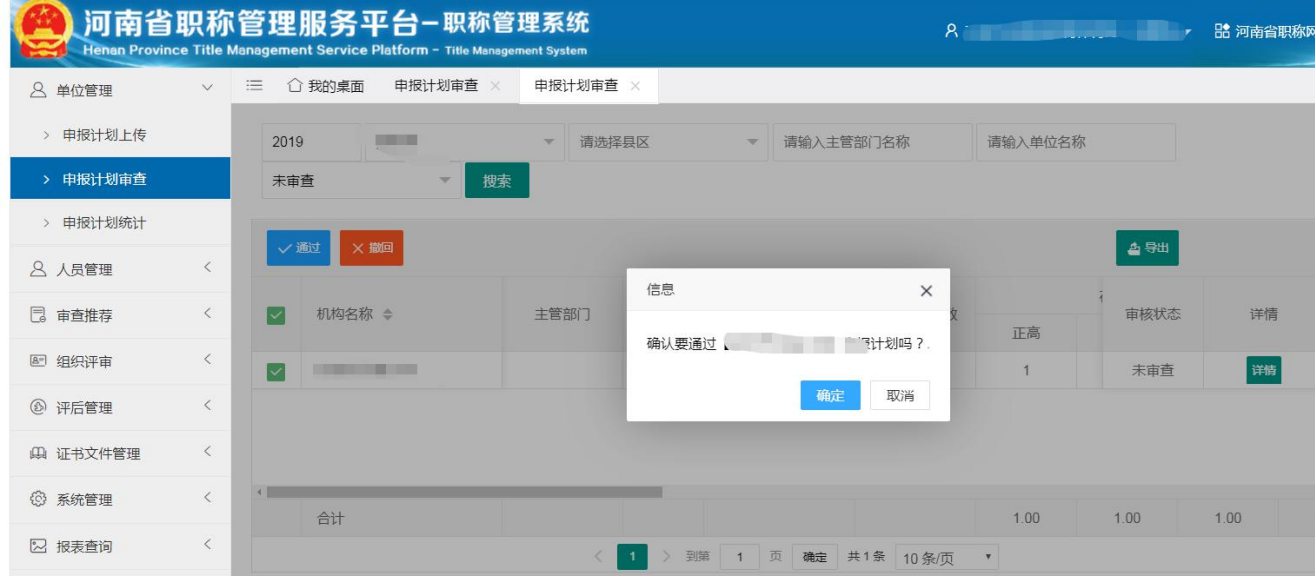

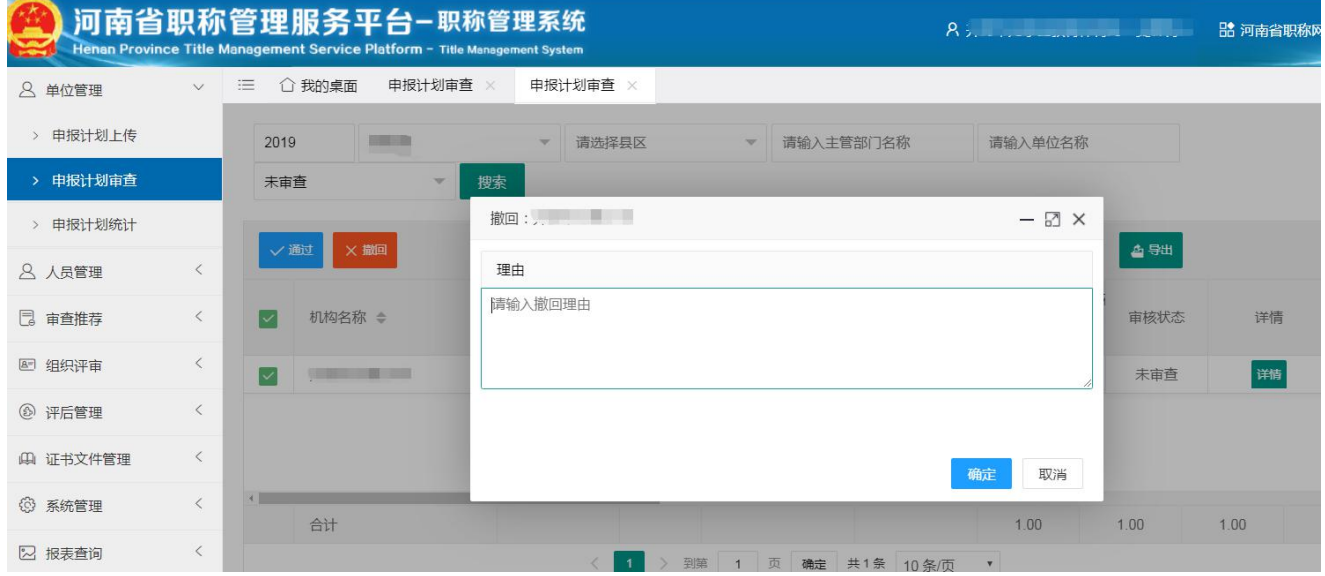

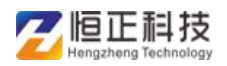

## 省,市,县区(直管县)和省直主管部门,点击【详情】,可查看申报计划

审批记录明细

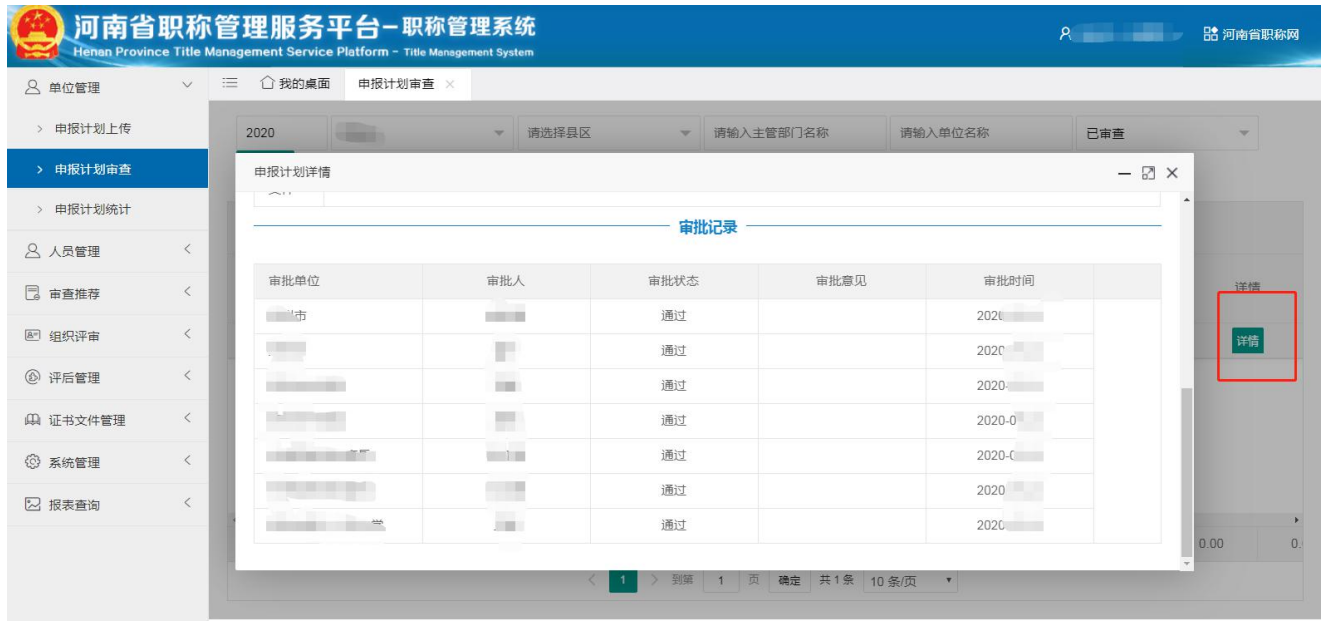

上级单位检查无误后,未发现有超计划申报,可点击通过,通过后,申报计 划到达上一级审核,最终审批结束后,<mark>审核状态由【已提交】变为【已通过】</mark>

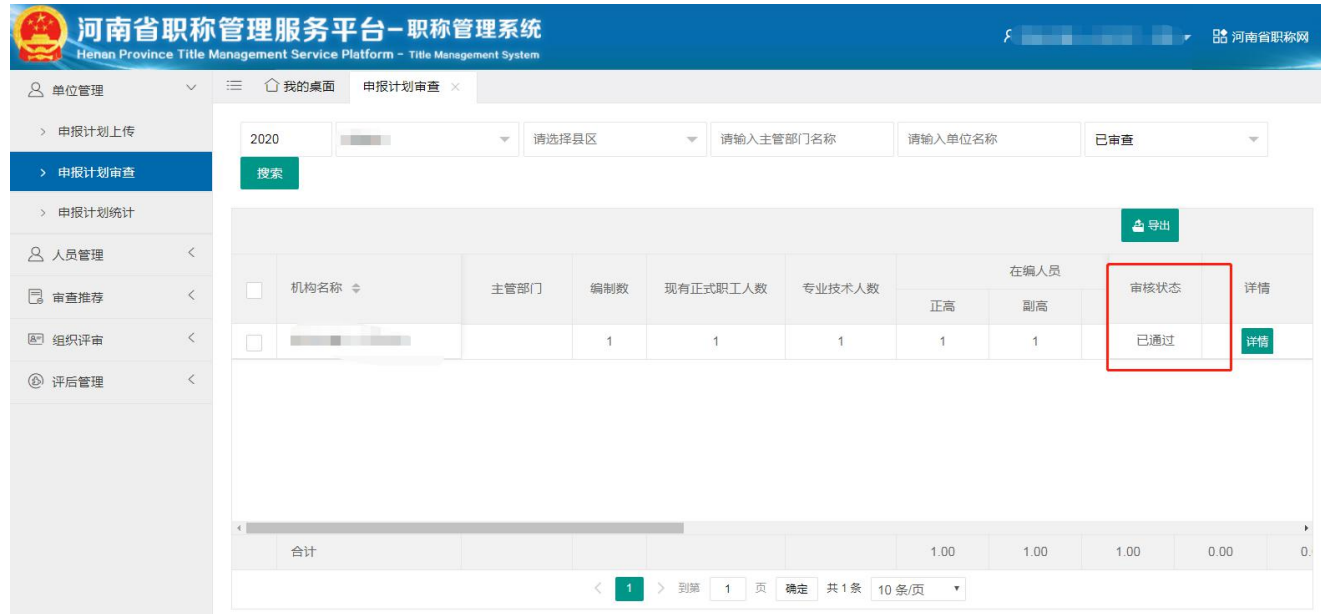

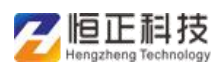

## 申报计划统计

此页面可统计本级及以下单位申报计划通过后的情况,导出可按照当前所选 不同节点,导出不同内容

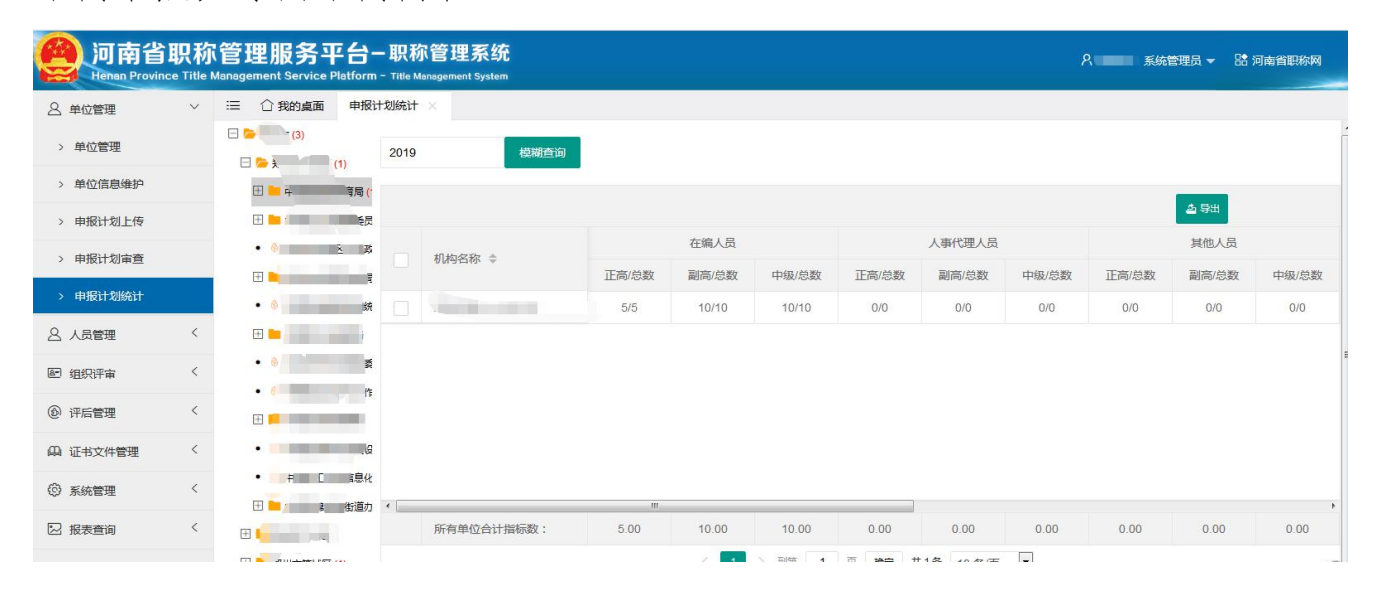